# GUIA RAPIDA PARA USO DE TEAMS

Con los siguientes tips podrán realizar las audio y video conferencias.

La recomendación para no tener problemas con el micrófono y la cámara es no usarlo desde el remoto sino local, usando el navegador Google Chrome, accediendo a la URL

#### [https://teams.microsoft.com/\\_](https://teams.microsoft.com/_)

Se autentican con su usuario, por ejemplo [dbenitpa@banrep.gov.co](mailto:dbenitpa@banrep.gov.co) y la clave Windows, eventualmente puede pedir el código de verificación MFA, este mismo lo usaron para activar sus cuentas cuando se hizo la migración del correo a Office 365, si no recuerdan como se configura, aquí los links que se compartieron en su momento.

<http://infobanco/contenido/contenido.aspx?catID=351&conID=4073&pagID=13035> <http://infobanco/contenido/contenido.aspx?catID=351&conID=4073&pagID=13037>

Una vez dentro de la herramienta tienen distintas opciones descritas las siguientes imágenes.

## Guía de inicio rápido

¿Es la primera vez que usa Microsoft Teams? Con esta quía aprenderá los conceptos básicos.

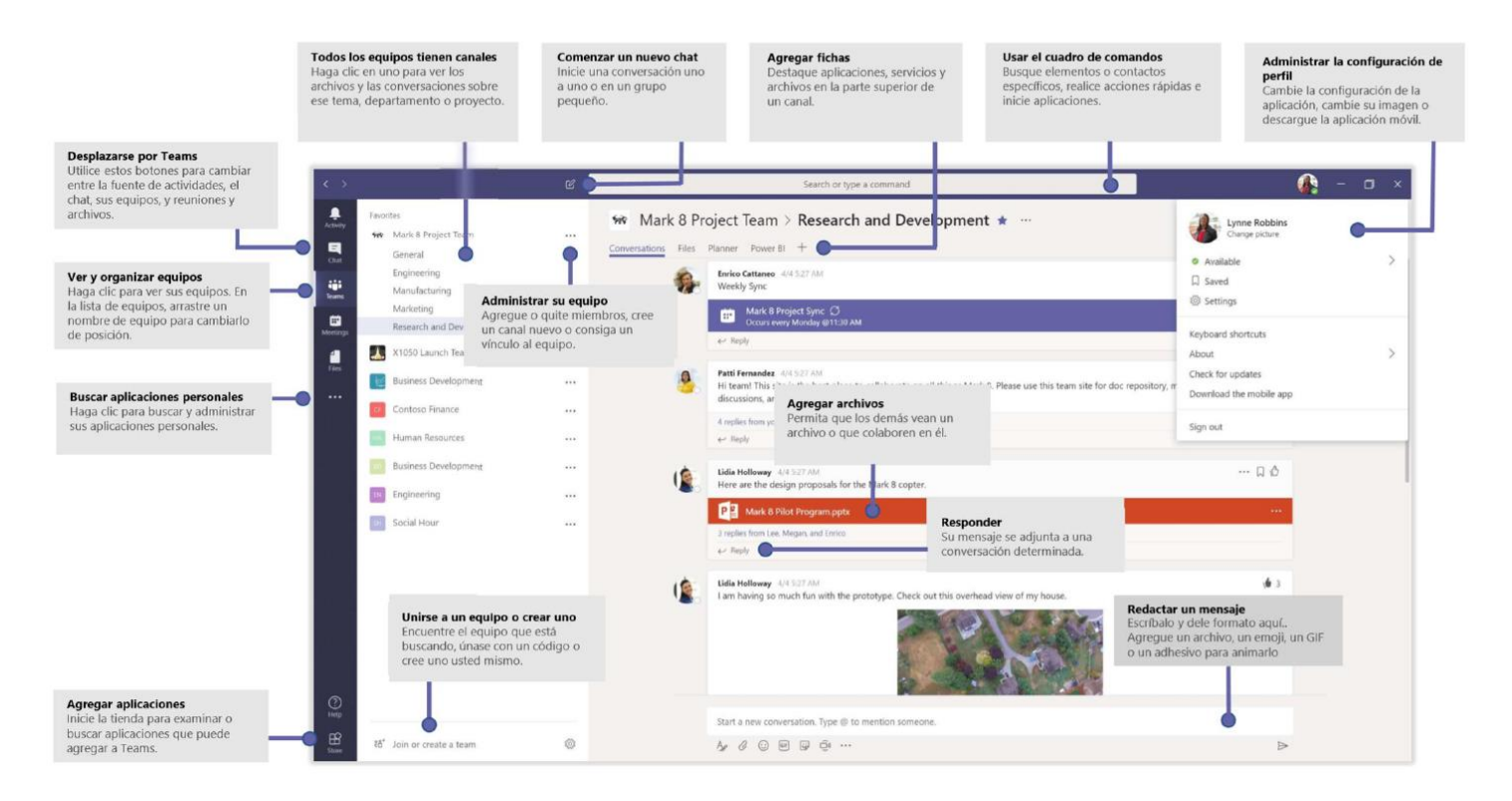

### Iniciar una conversación

Con todo el equipo... Haga clic en **Equipos** Egescoja un equipo y un canal, escriba el<br>mensaje y haga clic en **Enviar** D.

Con un contacto o un grupo... Haga clic en **Nuevo chat** [*G* escriba el nombre de la persona o el grupo en el campo **Para**, escriba el mensaje y haga clic en **Enviar** 

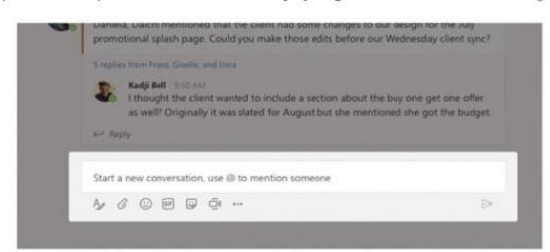

#### Responder a una conversación

Las conversaciones de canal se organizan por la fecha y después se crean hilos.<br>Encuentre el hilo al que quiere responder y haga clic en Responder. Ponga lo que<br>piensa y haga clic en Enviar

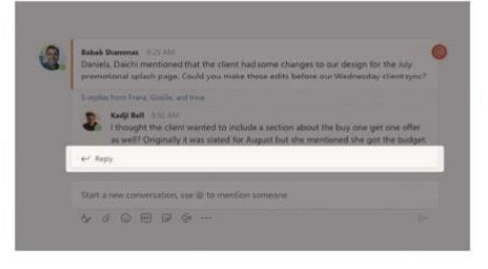

#### Realizar llamadas y videollamadas

Haga clic en Videollamada  $\Box$ <sup>4</sup> o Llamada  $\mathcal{C}$  si desea llamar a alguien desde un chat.

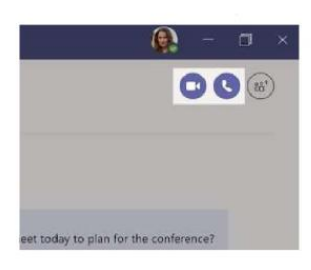

## Agregar emoji, meme o GIF

Haga clic en Adhesivo vedebajo del cuadro donde escribe el mensaje y después elija un meme o un adhesivo de una de las categorías. También hay botones para agregar un emoji o un GIF.

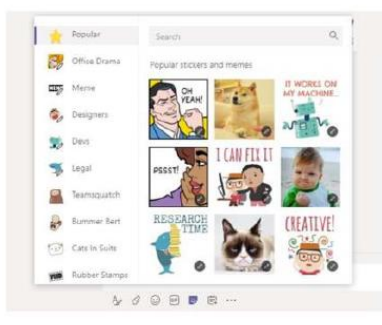